## **Google Classroom**

How to log in

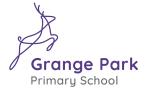

## What is Google Classroom?

Google Classroom is a simple and effective way for teachers to share resources and distribute tasks, including home learning, to their pupils. It can be accessed from any device connected to the internet – laptops, desktop computers, tablets or mobile phones.

## **Accessing Google Classroom**

- 1. Open your Google Chrome browser and go to <a href="www.classroom.google.uk">www.classroom.google.uk</a>
  Google Classroom works best with the Chrome browser so, if you do not have Google Chrome you can follow this link to download it <a href="https://www.google.com/chrome/">https://www.google.com/chrome/</a>
- 2. Sign in using the username and password (previously sent by Parent Mail). You will then be asked to confirm the account you are logging into. Click on 'continue'.

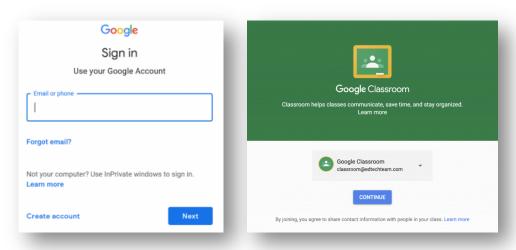

3. Next choose your role: Click on 'I'm a student'. You are now on the Google Classroom dashboard. For access to your Classroom, click 'join'. When you have done this once, you will be taken straight to the classroom when you log in.

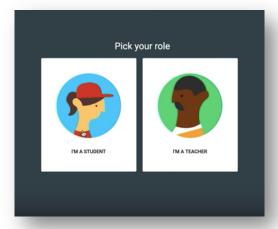

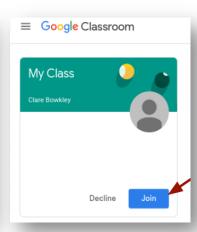

4. The next window you see is the 'stream' for the class. Here you will find a message from your teacher and the weekly timetable of assignments.

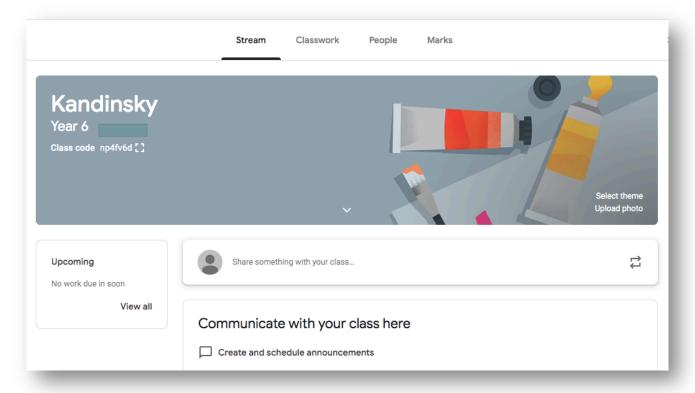

5. Click on 'Classwork' to find the home learning tasks and resources you have been set for the week.

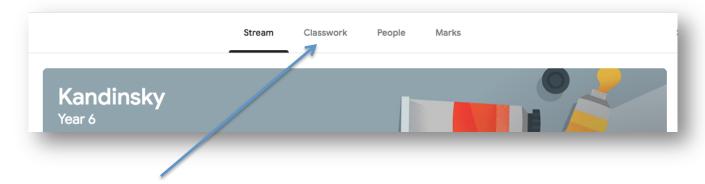

6. Click on the topic, then the week commencing icon to find tasks set for that date. Instructions for each task will direct you to complete it online or download and complete on paper.

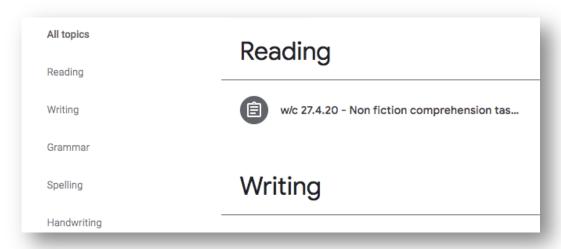

7. When you have completed a task online, click 'Hand in' at the top right of the screen.

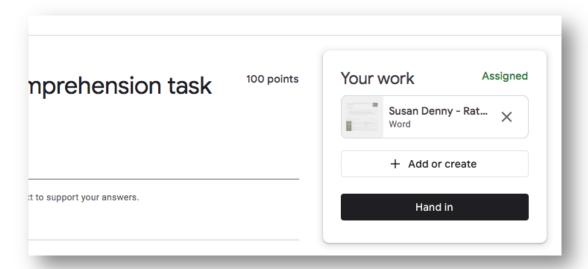

Your teacher will see all the home learning tasks you have 'handed in' and send you a personal message once a week.